# $\,$  WX18H/25H/30H/35H/55H系列无线控制器管理用户认证典型配置案例(HW $\,$ TACACS服务器)

[AAA](https://zhiliao.h3c.com/questions/catesDis/190) **[樊凡](https://zhiliao.h3c.com/User/other/22630)** 2019-09-23 发表

## 组网及说明

# **1 配置需求或说明**

#### **1.1 适用场合**

适用于设备管理员登录设备时需要进行身份验证的场合。

#### **1.2 配置需求及实现的效果**

配置前需确保终端、设备、服务器相互连通。

设备管理员以Telnet 方式登录设备时,需要进行外置3A服务器进行身份验证,输入账户密码: admin/ad min, HWTACACS服务器进行验证, 只有验证通过后才能登录到设备进行操作。

IMC作为HWTACACS服务器,该实验中以iMC为例(使用iMC版本为:iMC PLAT 7.3(E0605)、iMC E IA 7.3(E0504))。

#### **2 组网图**

HWTACACS服务器IP为10.88.142.178,设备IP地址为10.88.142.102。

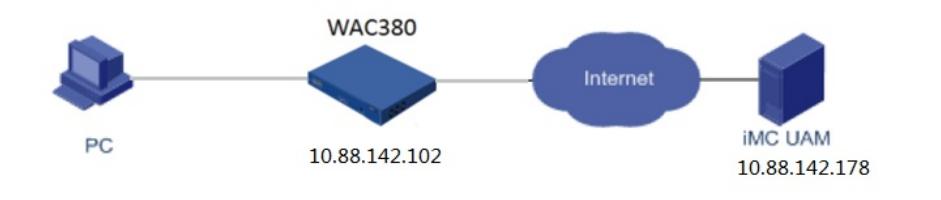

## 配置步骤

## **1 配置步骤**

#### **1.1 配置HWTACACS服务器(IMC)**

- **1.1.1 增加设备**
- (1) 选择"用户"页签。
- (2) 单击导航树中的"设备用户策略管理 > 设备管理"菜单项,进入"设备管理"页面。

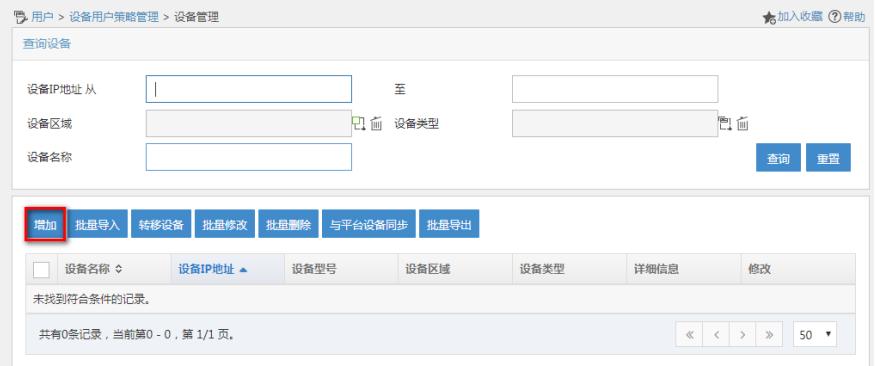

<sup>(3)</sup> 单击<增加>按钮,进入"增加设备"页面。

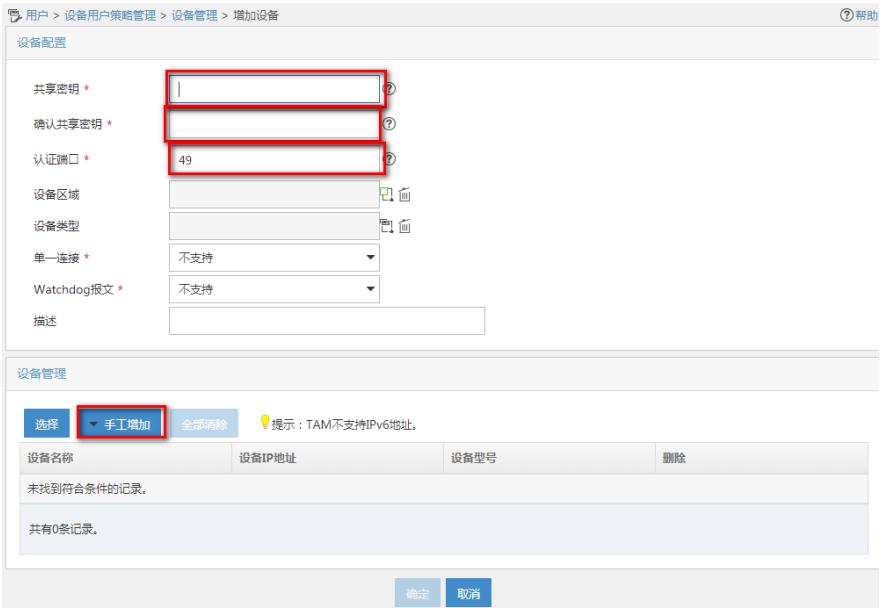

(4) 配置设备参数如下:

共享密钥/确认共享密钥: 此处的配置必须与设备命令行配置的共享密钥保持一致。本例采用"fine"作为 共享密钥。

认证端口:此处必须与设备命令行配置的端口保持一致。本例采用缺省值 49。其他参数,保持缺省值 。

(5) 配置设备,手工增加:在设备管理区域,单击<手工增加>按钮,在弹出的下拉列表中选择"批量 增加"项,弹出手工增加设备窗口。

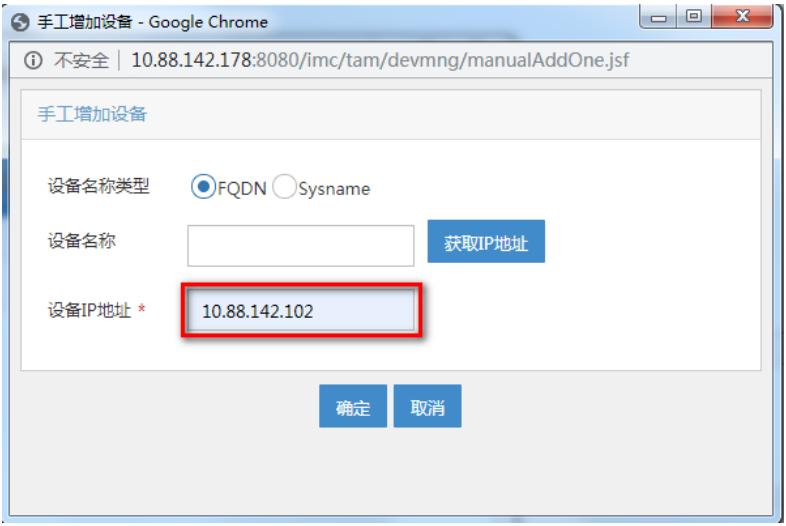

(6) 单击<确定>按钮,增加设备成功,返回增加设备页面。

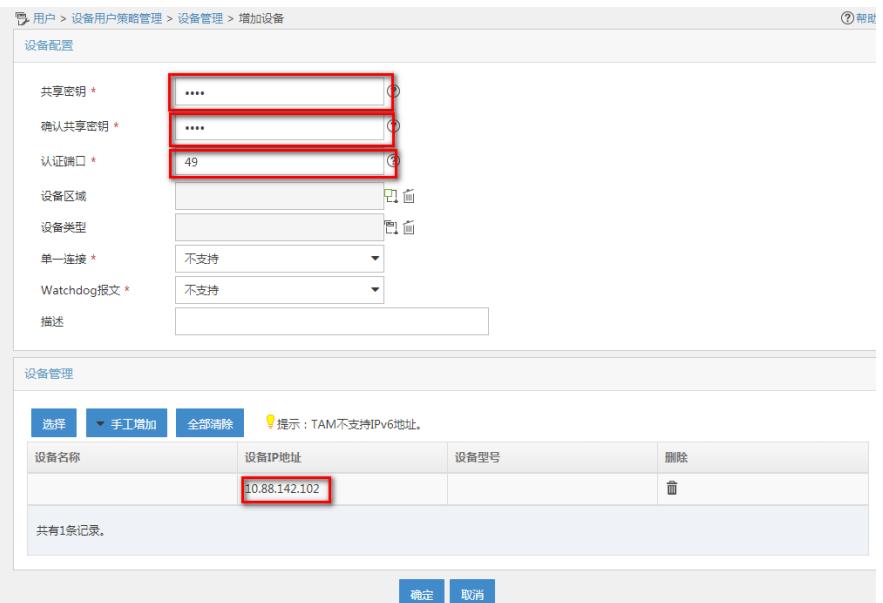

(7) 单击<确定>按钮,增加设备完毕,进入"增加设备结果"页面。

### **1.1.2 增加启用认证的授权策略**

(1) 选择"用户"页签。

(2) 单击导航树中的"设备用户策略管理 >授权命令配置>Shell Profile配置>增加Shell Profile"菜单项

,进入"新增Shell Profile"页面,输入名称:授权级别,授权级别选择最高级15。

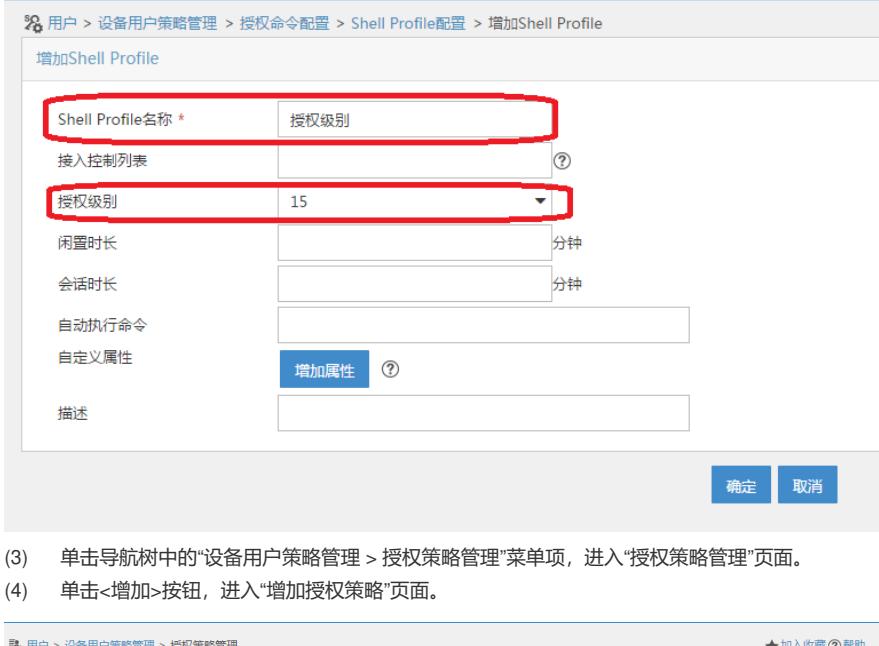

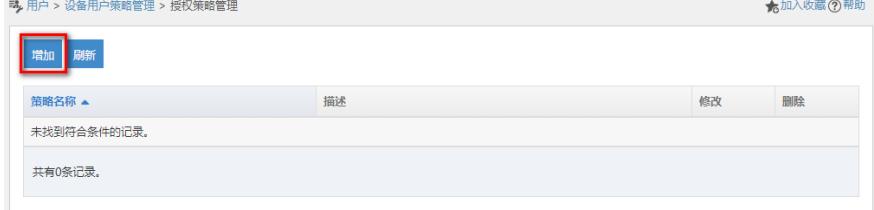

(5) 修改"接入授权信息"的缺省记录。点击"修改"图标,弹出"修改接入授权信息"窗口, 将"Shell Profile"修改为"授权级别",将"授权命令集"设置为"不限"。

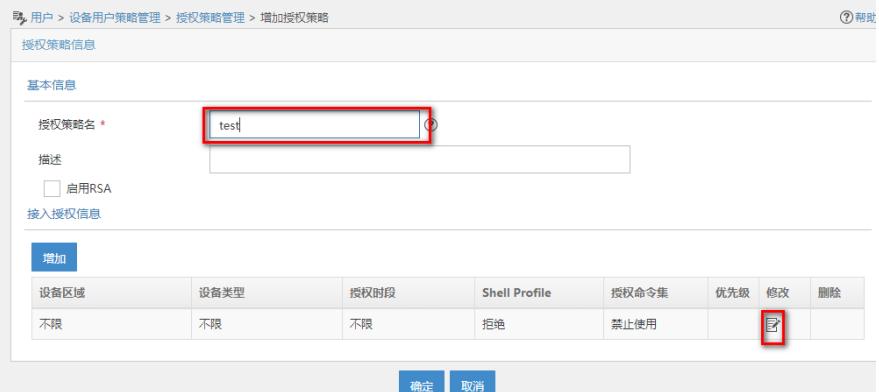

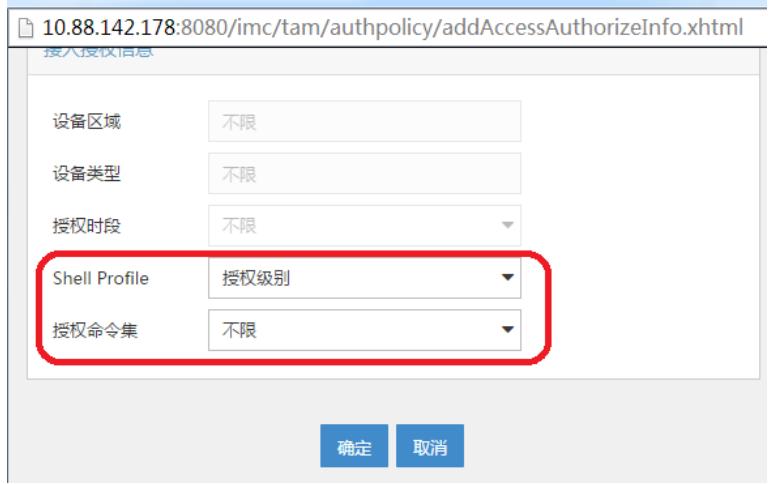

(6) 单击<确定>按钮,完成修改接入授权信息,返回"增加授权策略"页面。

(7) 单击<确定>按钮,授权策略增加完毕,可在授权策略列表中查看新增的授权策略。

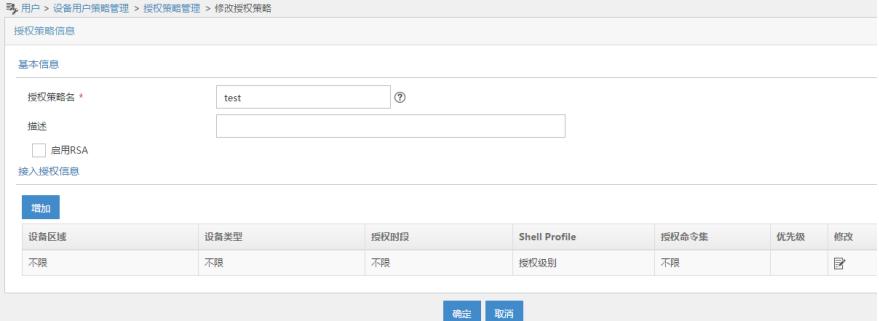

### **1.1.3 增加设备用户**

设备用户是用户登录设备时使用的帐号,包含帐号名、密码和使用的授权策略等信息。

- (1) 选择"用户"页签。
- (2) 单击导航树中的"设备用户管理 > 所有设备用户"菜单项,进入"所有设备用户"页面。
- (3) 单击<增加>按钮,进入"增加设备用户"页面。
- (4) 输入"帐号名"、"登录密码"和"登录密码确认",并且"用户的授权策略"选择"test",其它参数保留缺
- 省值,本例登录密码为admin。

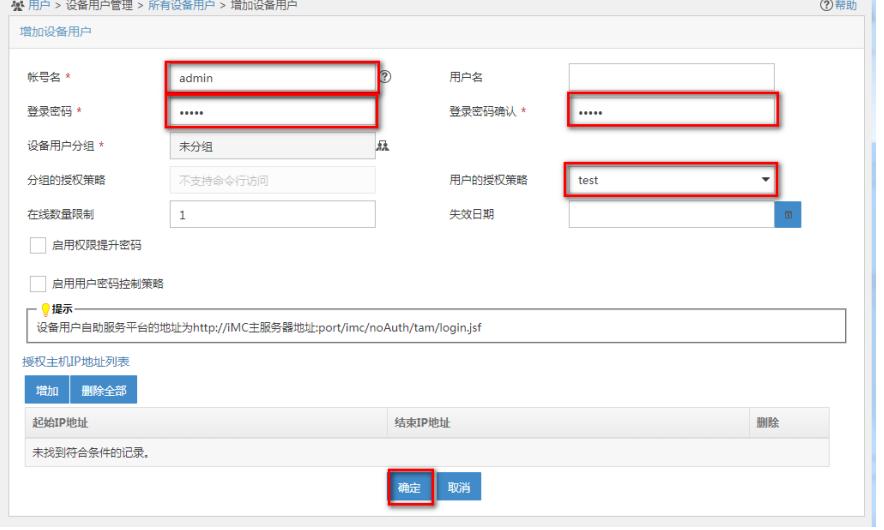

#### **1.2 配置接入设备**

(1) #首次登入会出现如下提示,要求输入国家码。需要配置国家码为CN,如选择其他区域可能会 造成部分功能无法使用。以下标红色部分为设备自动打印部分。加粗的CN是需要手动输入的国家码。 Press ENTER to get started.

Please set your country/region code.

Input ? to get the country code list, or input q to log out.

**CN**

(2) 配置用户Telnet 登录时通过账户密码认证。

[H3C]line vty 0 63

[H3C-line-vty0-63]authentication-mode scheme

[H3C-line-vty0-63]quit

(3) 创建HWTACACS方案test。IP 地址指向iMC UAM 服务器,监听端口、共享密钥fine需与iMC 中

接入设备的配置保持一致。

[H3C]hwtacacs scheme test

[H3C-hwtacacs-test]primary authentication 10.88.142.178 49

[H3C-hwtacacs-test]primary authorization 10.88.142.178 49

[H3C-hwtacacs-test]primary accounting 10.88.142.178 49

[H3C-hwtacacs-test]key authorization simple fine

[H3C-hwtacacs-test]key authentication simple fine

[H3C-hwtacacs-test]key accounting simple fine

[H3C-hwtacacs-test]user-name-format without-domain

[H3C-hwtacacs-test]quit

(4) 创建domain。配置域引用的 TACACS 方案。

[H3C] domain testdm

[H3C-isp-testdm] authentication login hwtacacs-scheme test

[H3C-isp-testdm] authorization login hwtacacs-scheme test

[H3C-isp-testdm] accounting login hwtacacs-scheme test

[H3C-isp-testdm]quit

(5) 配置认证方式。开启 Telnet 开关

[H3C] telnet server enable

(6) 配置默认域为testdm,登录设备时输入账户为admin,不需要带域名。为了不影响其他的认证, 可以忽略该步骤,登录设备需要输入的用户是: admin@ testdm

[H3C]domain default enable testdm

#### **1.3 登录设备**

(1) 以Telnet方式登录设备。

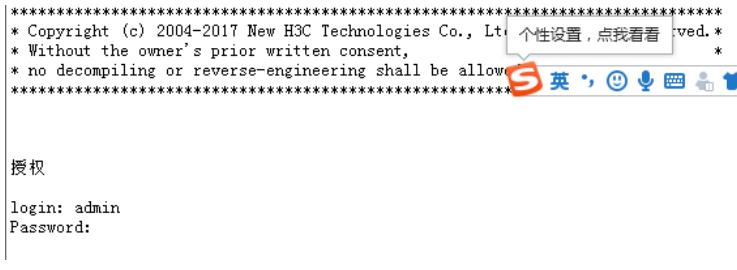

(2) 输入用户名和密码,其中用户名与iMC配置的设备管理用户的帐号名保持一致。

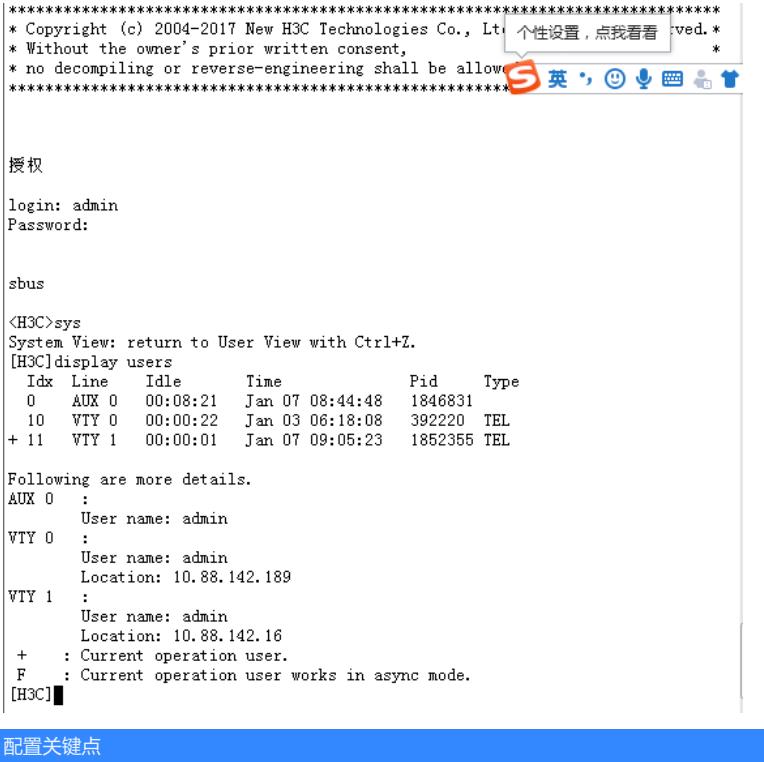